入札心得書補足資料

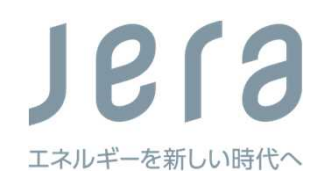

# 入札書類のアップロード方法について

© 2023 JERA Co., Inc. All Rights Reserved.

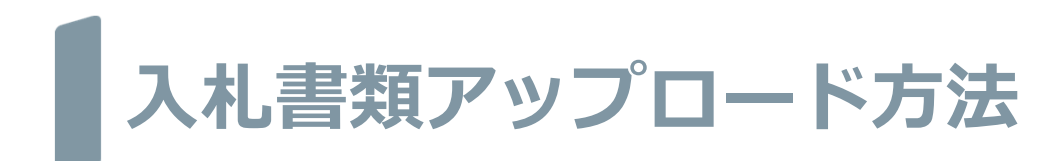

- 1.アップロード用のURLを受領する
- 2.メールアドレスの入力
- 3.ワンタイムパスワードの入力
- 4.ファイルアップロード画面へのアクセス
- 5. 入札書類アップロード
- 6.アップロードした書類の内容を確認する
- 7.アップロード
- 8.アップロード完了

## **1.アップロード用のURLを受領する**

メールが送られてきたらURLの部分をクリックしてください。

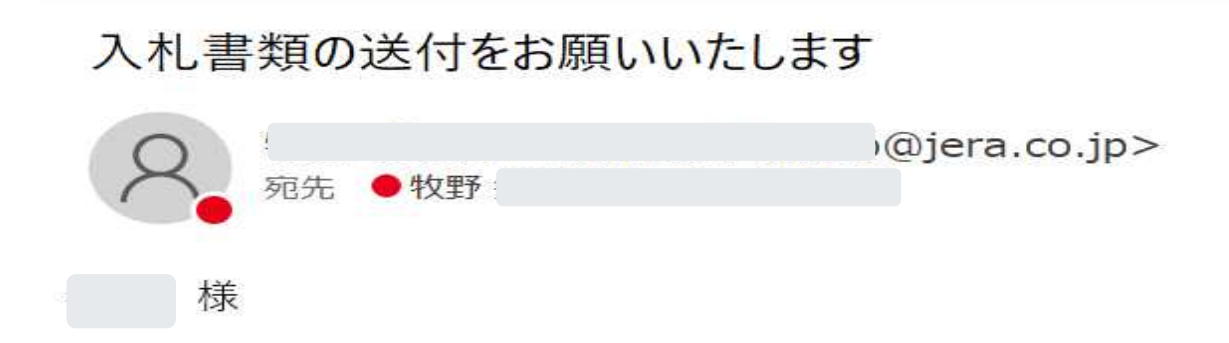

お世話になっております。

下記URLより、ファイルをアップロードしてください。

https://www.webfile.jp/jera/up.php?i=49&s=86599f0d182e13efceda

2023年3月●日開札 【苫東】令和5年度タンク解放検査整備工事

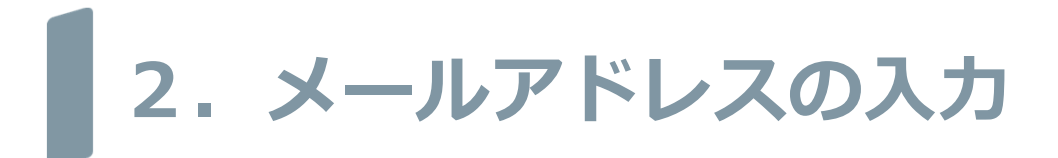

### 1.で入手したURLをクリックすると下記の画面に変遷します。 URLが届いたメールアドレスを入力して送信ボタンを押下してください。

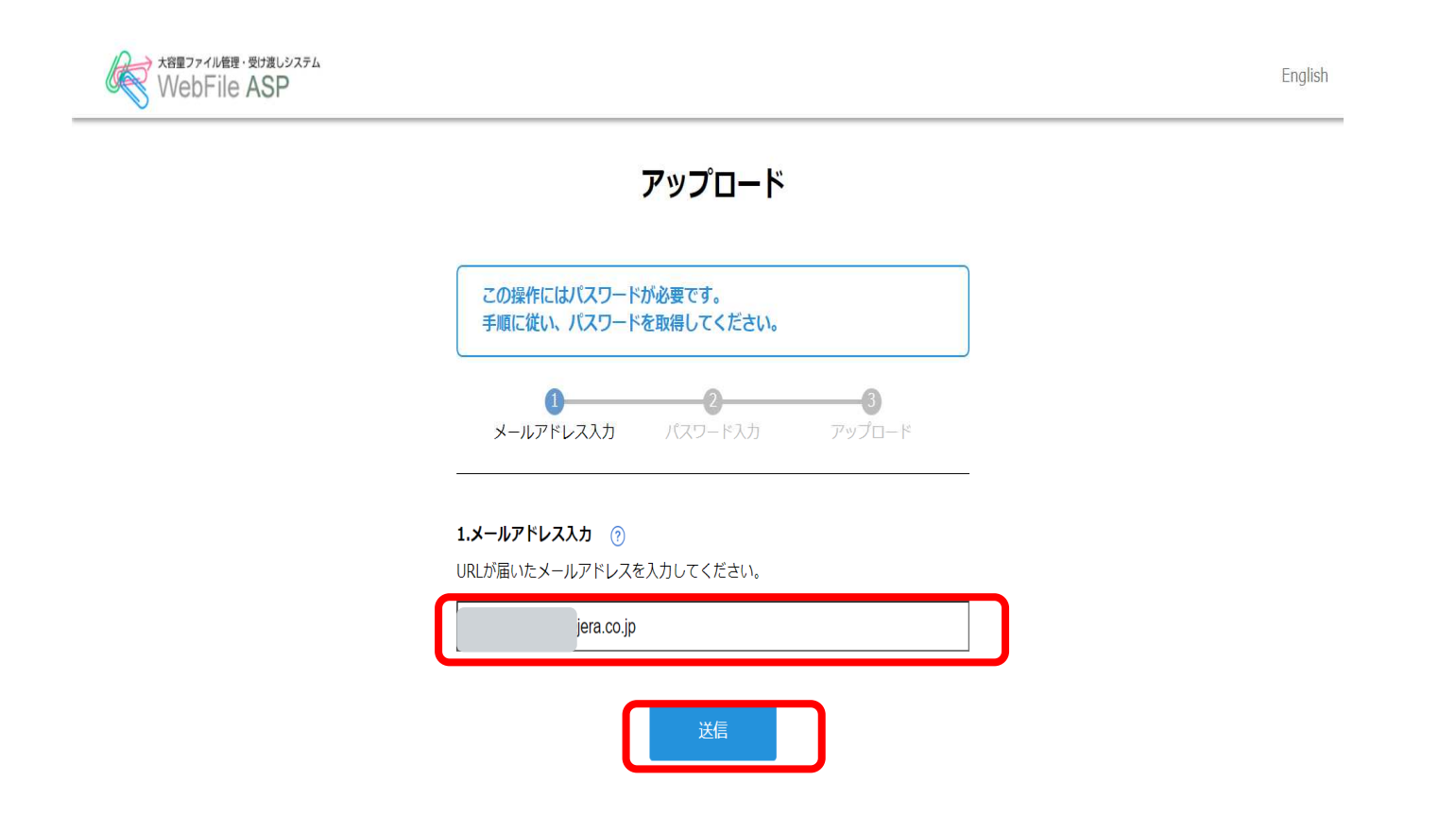

 $\approx$ 

**3.ワンタイムパスワードの入力**

#### 2.で送信ボタンを押下したあと、下記のメールでパスワードが届きます。 このパスワードは1度使用すると無効になります。

#### [JERA石油備蓄運用センターWeb File] アップロード用パスワードのお知らせ

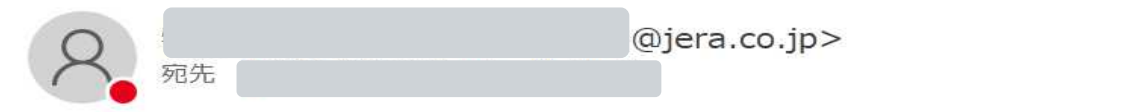

ファイルアップロード用パスワードのお知らせです。 以下のパスワードを、パスワードを取得した画面に戻って入力してください。

※一度使用したパスワードは無効になります。

再度ファイルをアップロードする場合は、パスワードを再取得してください。

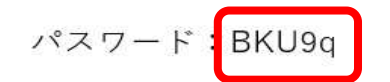

## 入札心得書補足資料 **4.ファイルアップロード画面へのアクセス**

3. のメールで届いたワンタイムパスワードを入力します。

#### アップロード

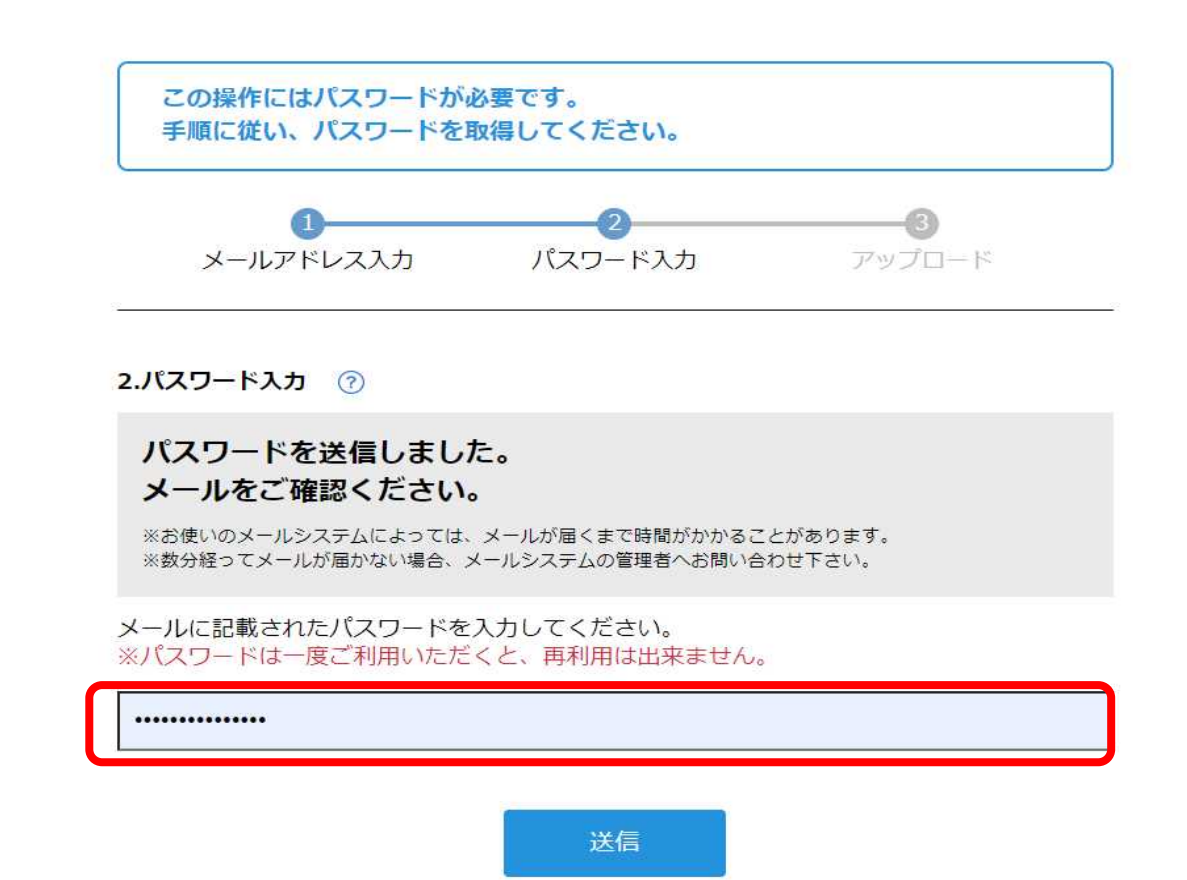

# 5. 入札書類アップロード

#### アップロード画面に変遷したら、入札書類をアップロードします。 ※ファイル追加ボタンにて選択 または ドラッグ&ドロップ (メッセージの入力も可能です。)

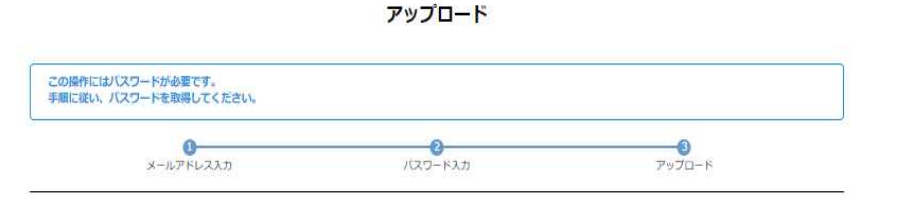

3. アップロード ( )[ファイル追加]ボタンからファイルをアップロードして下さい。

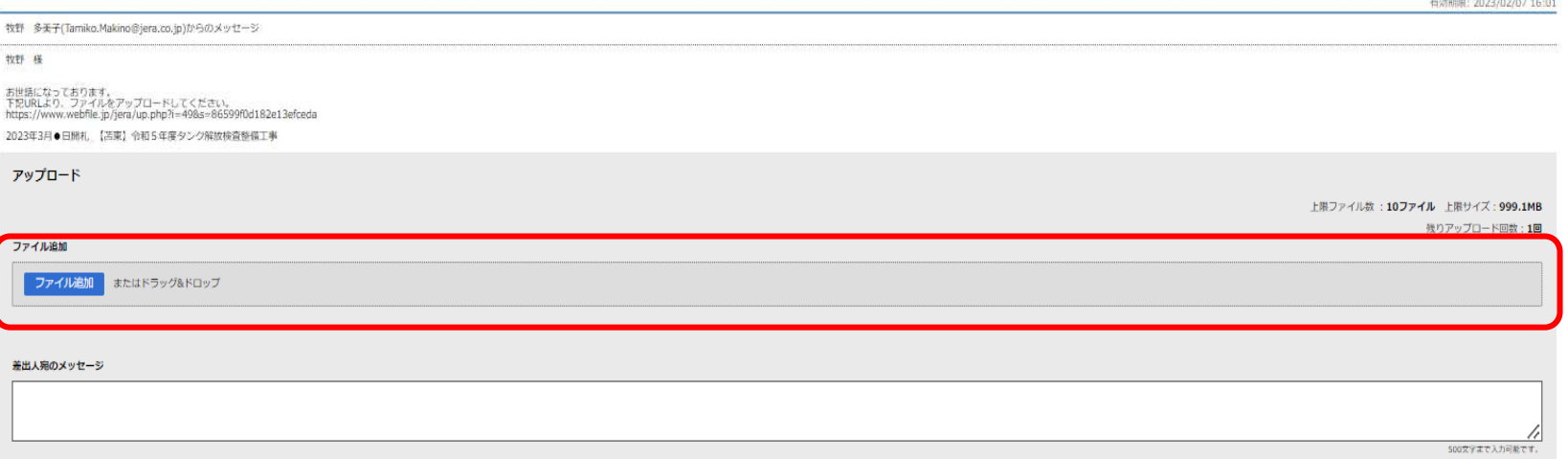

## **6.アップロードした書類の内容を確認する**

ファイル追加が完了したあと、アップロード準備完了と表示されます。 その後、ダウンロードボタンを押下すると書類の内容の確認が可能です。 書類を変更する場合は削除ボタンより削除し、再度同じ作業を繰り返してください。

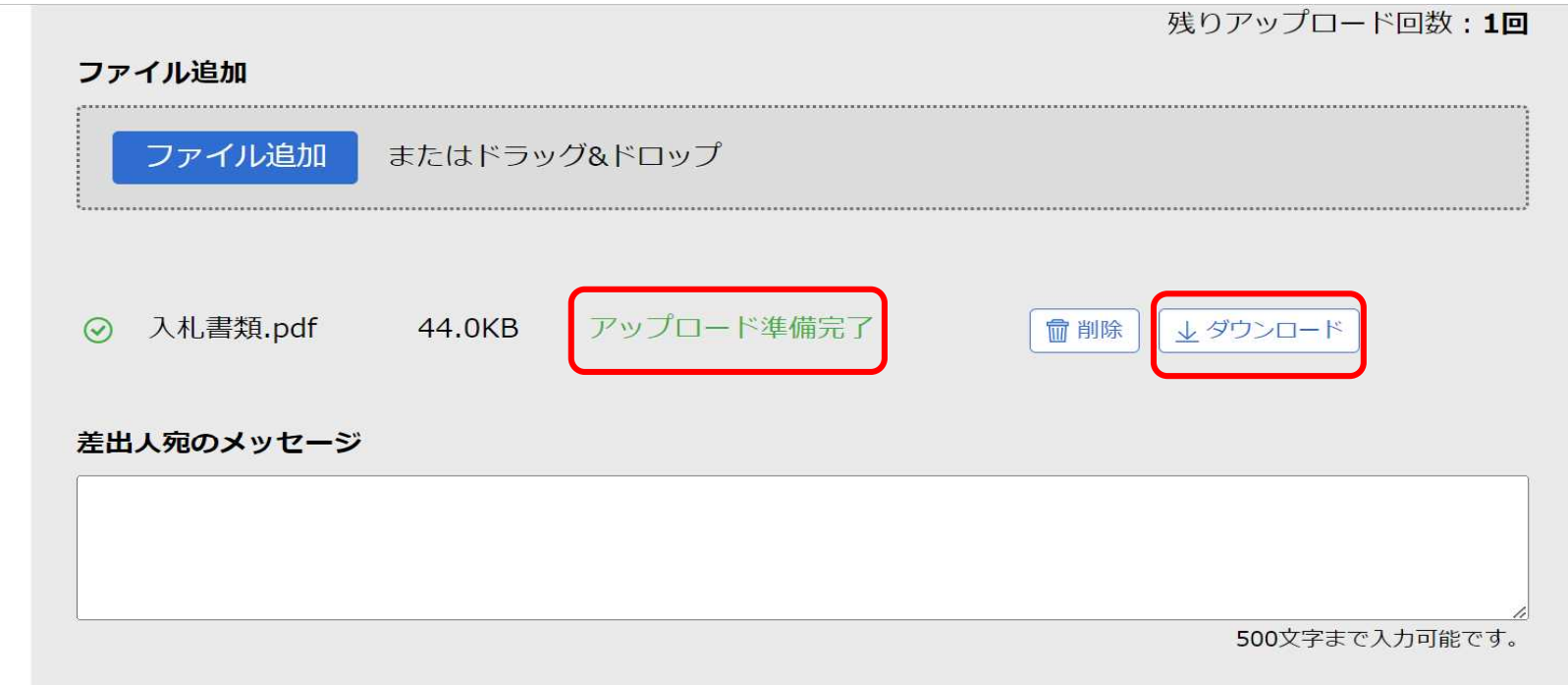

#### まだアップロードは完了していません。

「アップロード]ボタンをクリックするとアップロードが開始されます。

アップロード

# **7.アップロード**

### アップロードボタンを押下し、アップロード完了となります。

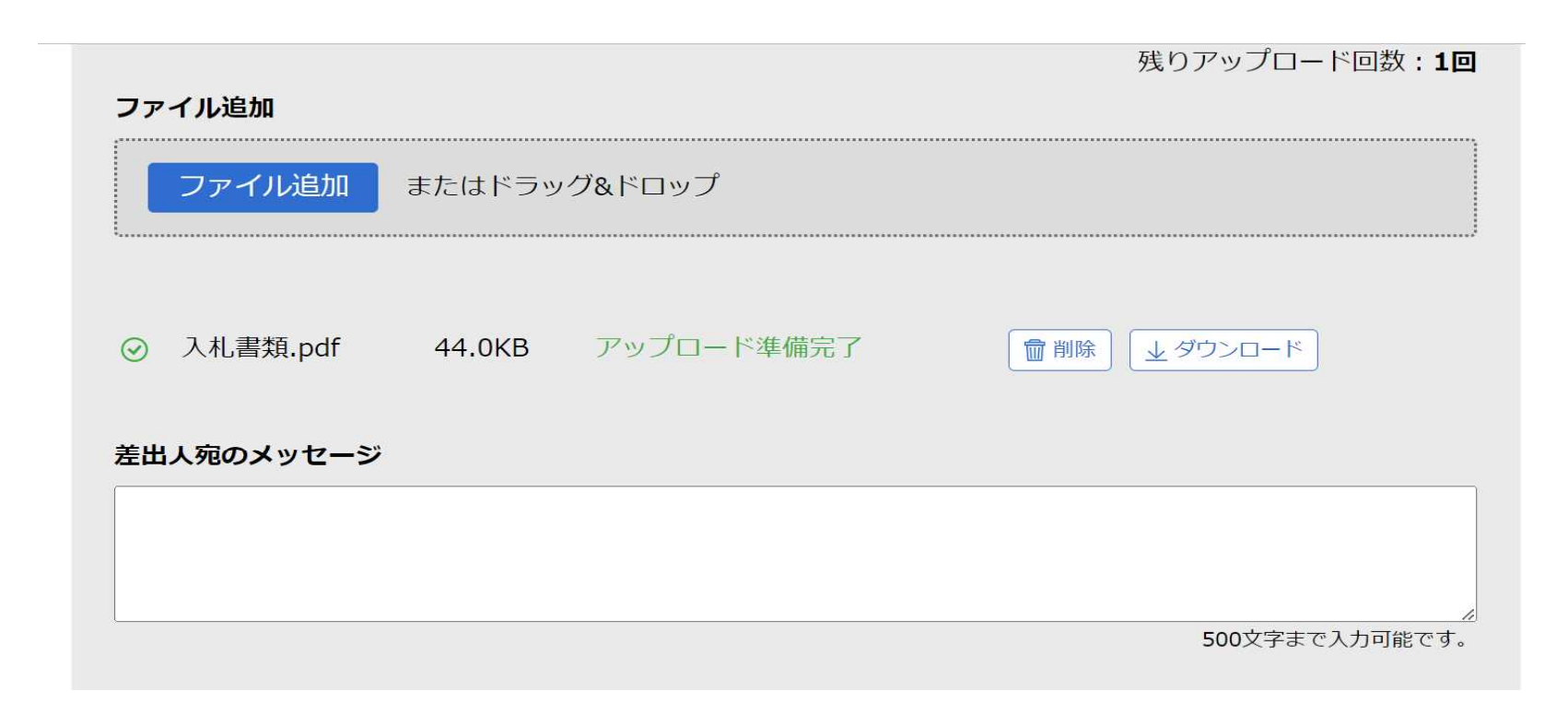

#### まだアップロードは完了していません。

「アップロード]ボタンをクリックするとアップロードが開始されます。

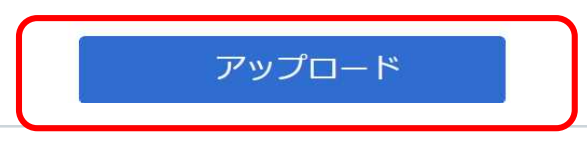

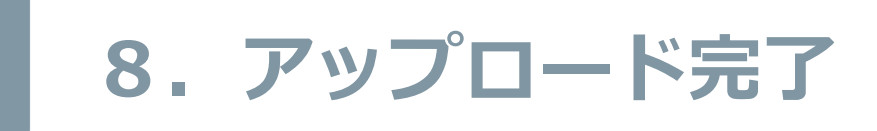

#### 下記の画面になりましたら、アップロード完了となります。

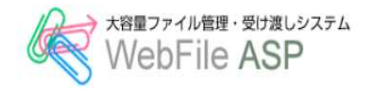

English

### アップロード

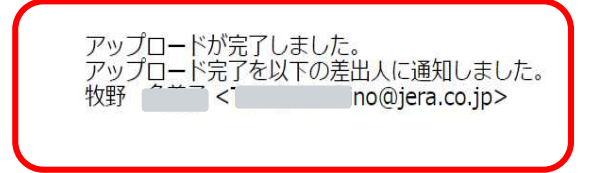

閉じる